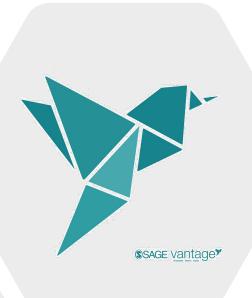

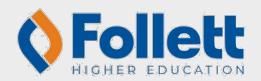

# From Purchase to Access

A walk-through and helpful tips regarding the purchase and access of SAGE Vantage when buying from a Follett College Store.

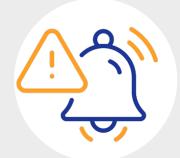

## Reminder

If the course is part of an Inclusive Access course, these instructions do not apply.

#### Before you do anything:

Ask your instructor this question...

• Is the course integrated into the school's Learning Management System (LMS)?

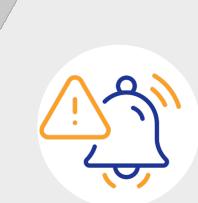

#### If answer = No

- The Instructor should provide the Vantage CourseLink (established and provided upon instructor course creation in Vantage).
  - Using the CourseLink will ensure students are utilizing the correct content and will save steps in the process.

#### If answer = Yes

- Click on the link in the LMS to launch to Vantage

## I'm on vantage.sagepub.com....now what?

- Register for your Vantage account.
- It's recommended that you use your school-issued email address throughout the purchase and access process.
- Click "Start a Grace Period" to gain free, trial access of the Vantage content for the course.

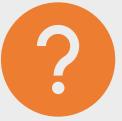

## I'm ready to purchase full access!

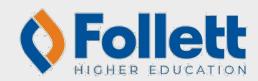

When purchasing from the bookstore...

- Use the same email address for both purchase and access:
  - Use the same email address for purchase that was used when registering for the Grace Period subscription.
    - <u>Ideally, a school-issued email:</u> this is particularly important for courses that are integrated into the schools LMS.
- Know that you will not need to copy/paste any codes directly into Vantage!

Digital materials purchased from your
Follett College Store
will be provisioned via the BryteWave platform

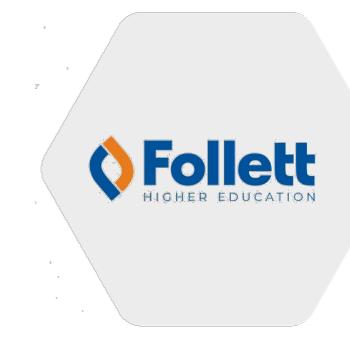

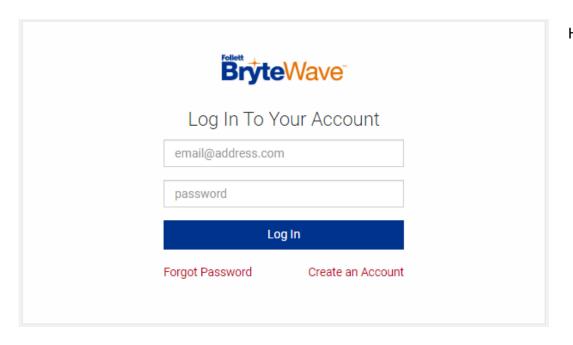

Here's the general process we'll be walking through:

- Purchase from the bookstore (online or in-store)
- 2. Locate the access email from the bookstore (the second one)
- 3. Log into BryeWave to redeem the purchase code from the bookstore email
- 4. Product will show up on "My Shelf"
- 5. Click on the Courseware tile
- 6. A side menu will appear; ignore the copy/paste, and simply **click** "Access Courseware"
- User will be redirected to vantage.sagepub.com in a new tab
  - The launch carries with it the purchase details; therefore, students should NEVER type in the Vantage URL, and NEVER need to paste a code into Vantage.
- Sign into the Vantage account you created when registering for your grace period (or register for a new SAGE Vantage account)
- 9. The subscription should be applied to the SAGE Vantage My Course Dashboard.

Our journey begins at your campus bookstore website:

- You've created an account & logged in
  - Ideally using your school-issued email.
- You've purchased Vantage & received <u>2</u> emails:
  - #1 🔲 太 Bookstore Order Confirmation #123456789
  - #2 Bookstore Order Update

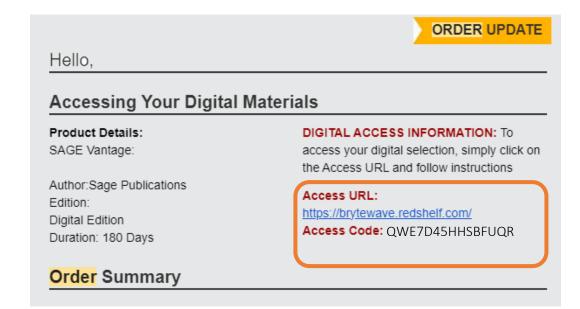

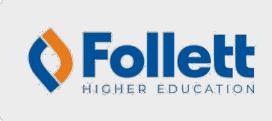

- Open the 2<sup>nd</sup> email (Order Update)
- Copy the Access Code
- Click on the BryteWave URL

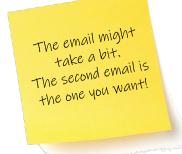

The BryteWave Login page will open in a new tab.

**BryteWave** 

- Sign in using the email address from your purchase receipt.

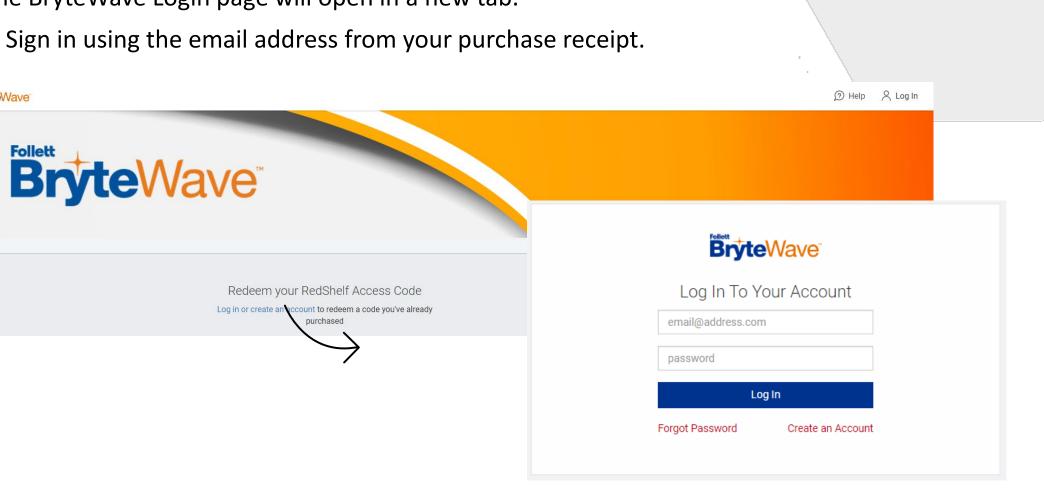

**Follett** 

A code redemption window will appear.

Copy/Paste the code from the Order Update email into the box.

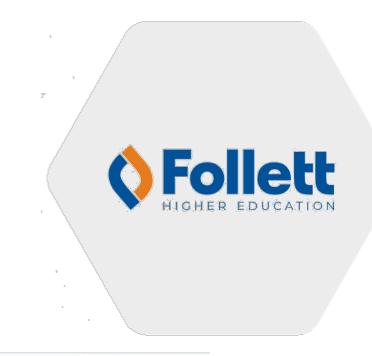

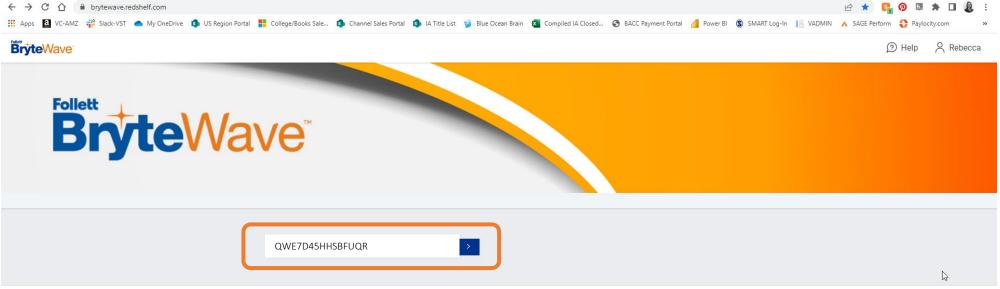

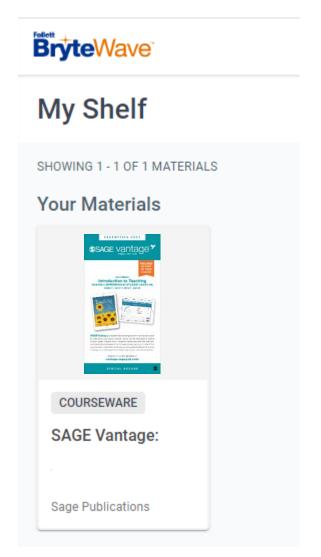

The product will appear in your BryteWave My Shelf page.

Click on the product image.

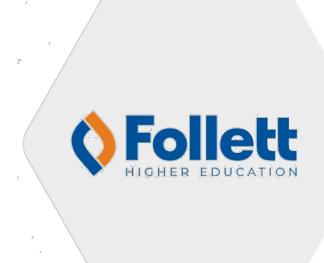

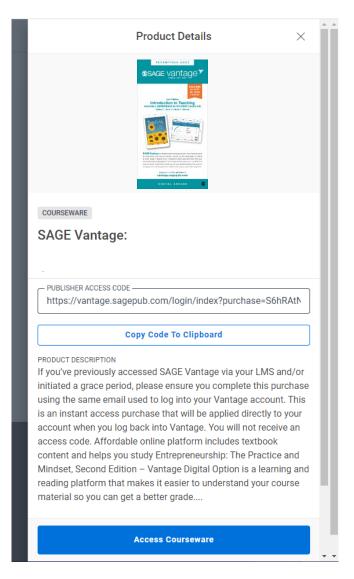

A side panel will open.

#### YOU DO NOT NEED THE PROVIDED CODE

Simply click "Access Courseware" at the bottom.

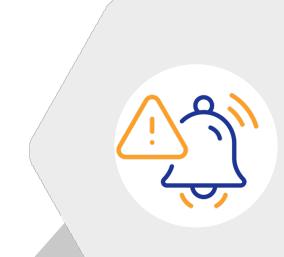

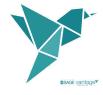

## Vantage Platform Access

You'll be redirected to SAGE Vantage in a new tab.

Login/register using the same email you used during purchase.

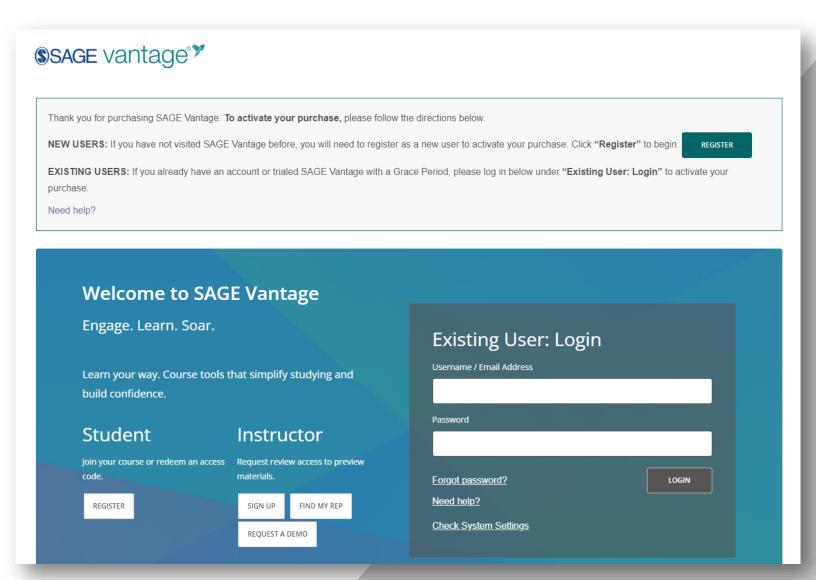

#### Vantage Platform Access

Your subscription will be applied to your SAGE Vantage account!

If you previously registered for a Grace Period...

- Using the <u>same email address</u>, it should apply the subscription to your account; simply continue working.
- Using a <u>different email address</u> you will need to migrate your subscription.
  - Follow these instructions: <a href="https://youtu.be/fMPKyh1j-LU">https://youtu.be/fMPKyh1j-LU</a>

If you did NOT previously register for a Grace Period...

- Click "Enter Course ID"

As your instructor for your CourseID.

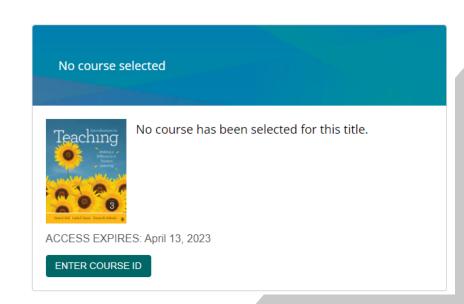

My Profile

My Courses

#### Vantage Platform Access

Simply select "Go To My Course" to continue.

Notice the course details have changed.

If you have any issues, please use the Technical Support menu in the Help drop-down in the top-right corner of your Vantage Dashboard.

Help Welcome,

Technical Support

Accessibility

Check System Settings

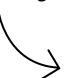

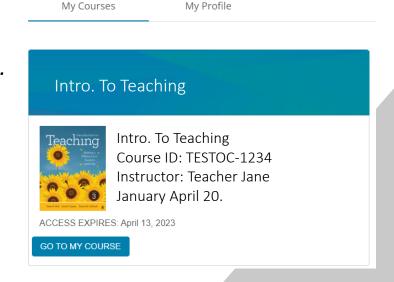

You may also check out the Technical Support help offered to by Follett:

https://brytewavesolve.zendesk.com/hc/en-us

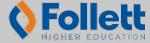